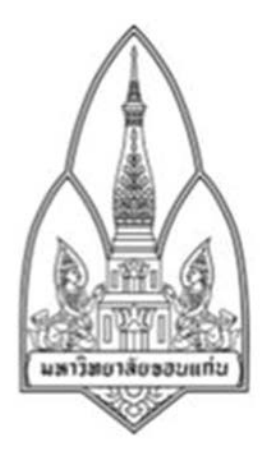

**Department of Computer Science; Faculty of Science, Khon Kaen** University

## **Steganography**

By

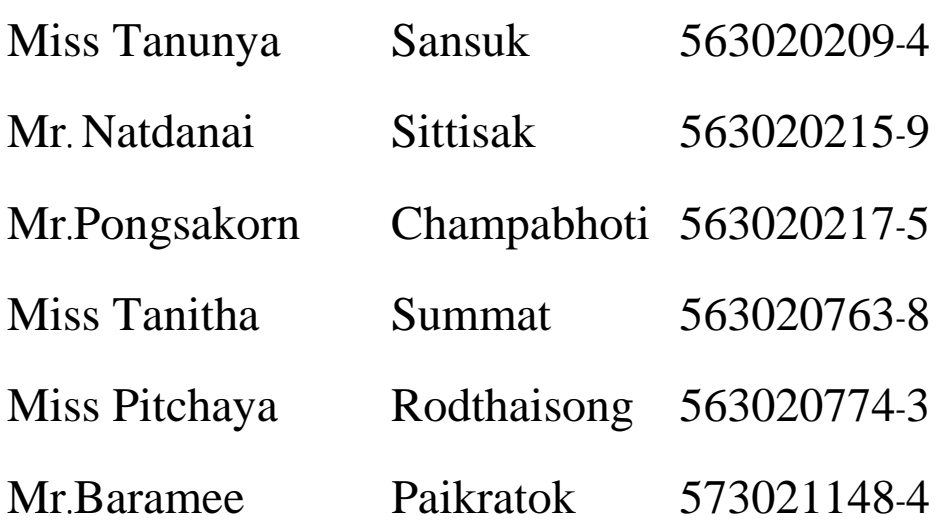

Group ID 11

322376 Information and Communication Technology Security

### **โปรแกรม Steganography**

#### **คุณสมบัติ**

โปรแกรมสามารถซอนเอกสารสําคัญไวในรูปภาพ ไมวาจะเปนไฟล .zip หรือ .rar ก็สามารถทําการซอนได เมื่อทํา การซอนไฟลไวในรูปแลว รูปภาพยังคงสามารถดูหรือปริ้นทไดเชนเดิม และสามารถเปดดวยโปรแกรม WinRAR หรือดวย โปรแกรมอื่นที่คลาย ๆ กันก็ยังสามารถเห็นเอกสารที่ถูกซอนไวในรูปภาพได

#### **จุดเดนของโปรแกรม**

- ซอนไฟล .zip หรือ .rar ที่สําคัญไวในรูปภาพ
- เปดไฟลที่ซอนไวในรูปดวยโปรแกรมของมันเอง
- ดูตัวอยางรูปกอนจะทําการซอนไฟลใสในรูป

#### **วิธีดาวนโหลดโปรแกรม**

- 1. เขาไปยังเว็บ http://sourceforge.net/projects/steganography/?source=directory
- 2. ไปที่ Files แลวคลิกที่ Steganography.zip

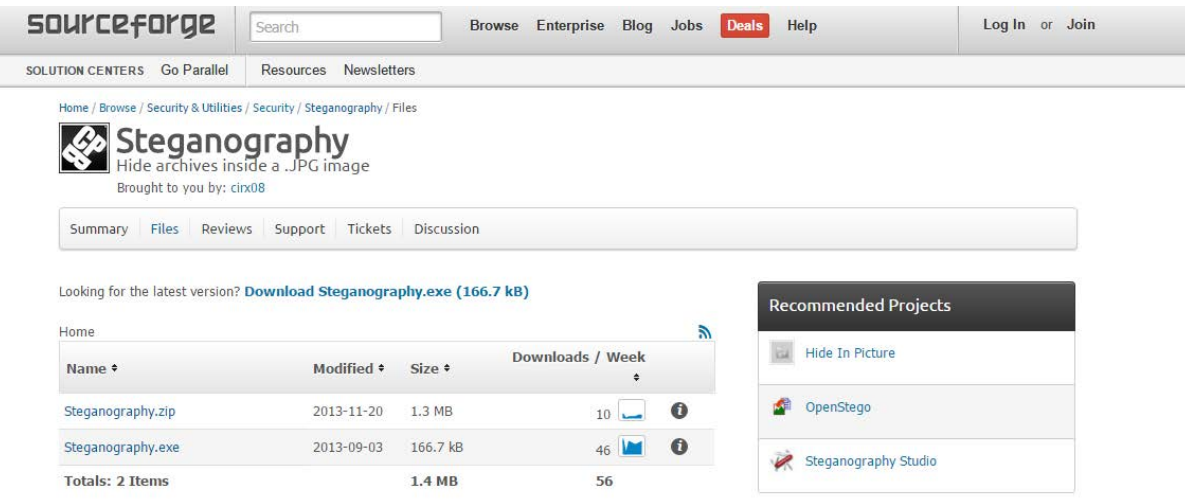

3. รอสักครู จากนั้นการดาวนโหลดจะเริ่มขึ้น

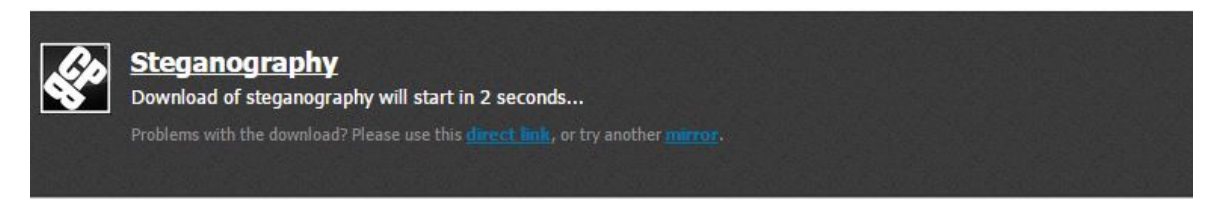

4. เมื่อดาวน์โหลดเสร็จสิ้น ให้ unzip ไฟล์ไปยังที่ที่ต้องการ

5. จากนั้นเปด Visual Studio ขึ้นมา

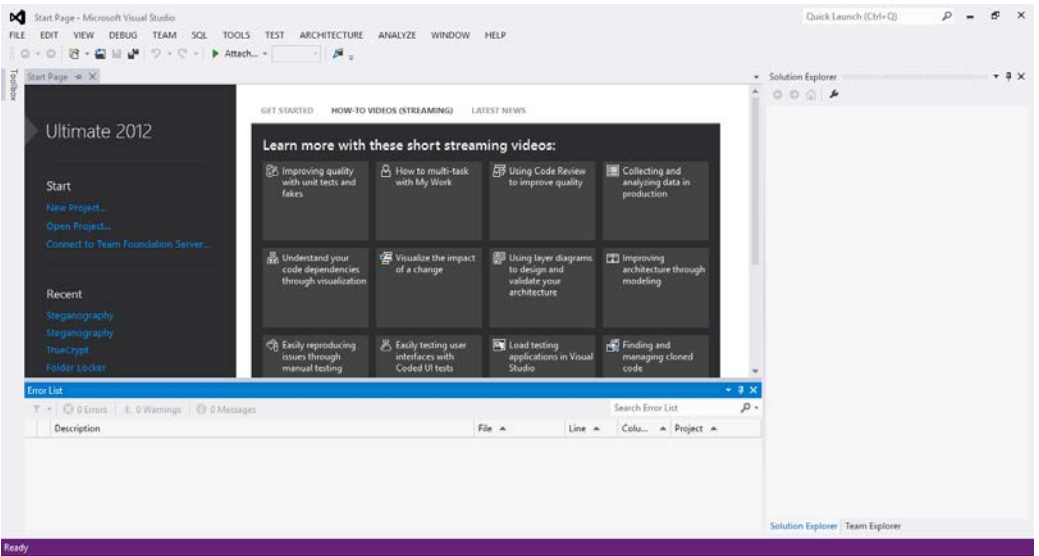

6. ไปที่ FILE > Open > Project/Solution…

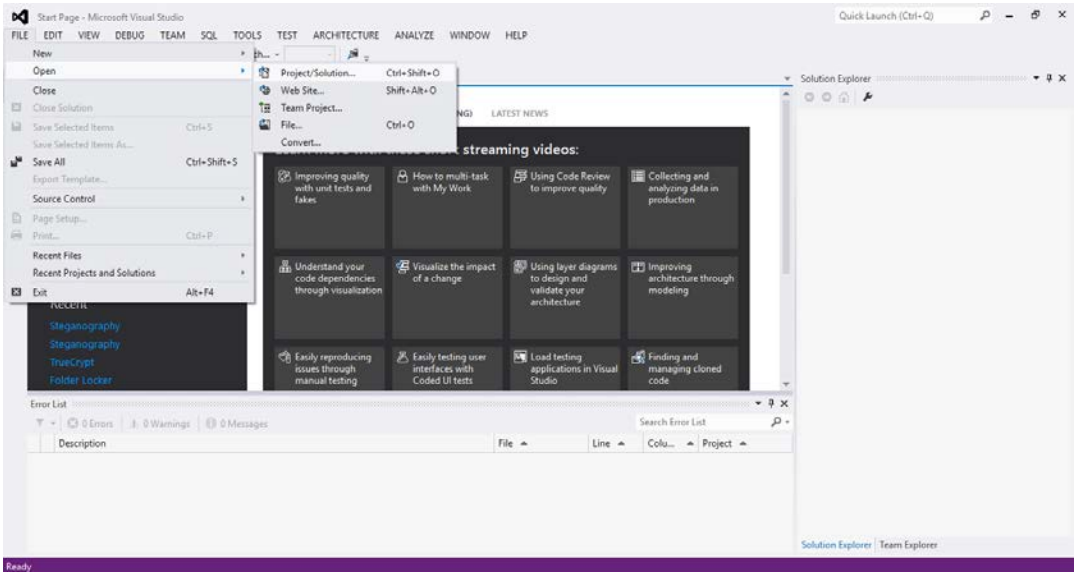

7. เลือกไฟล์ Steganography.sln แล้วกด Open

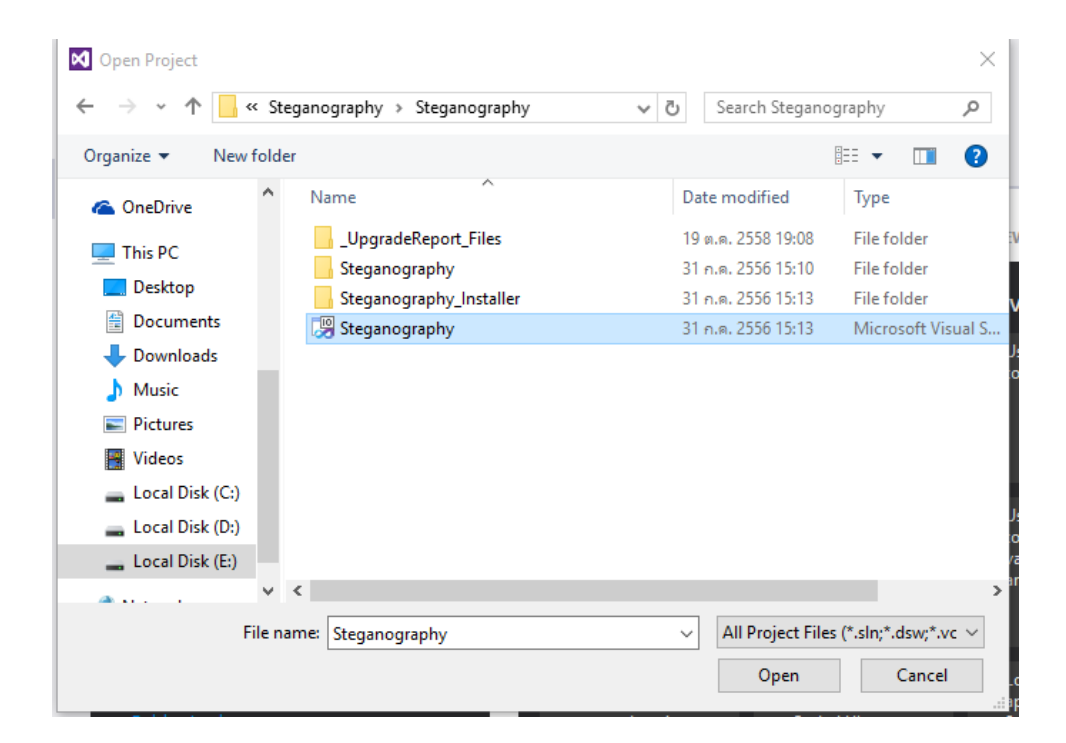

8. จะพบ source code ของโปรแกรม จากนั้นกด Start เพื่อรันโคด

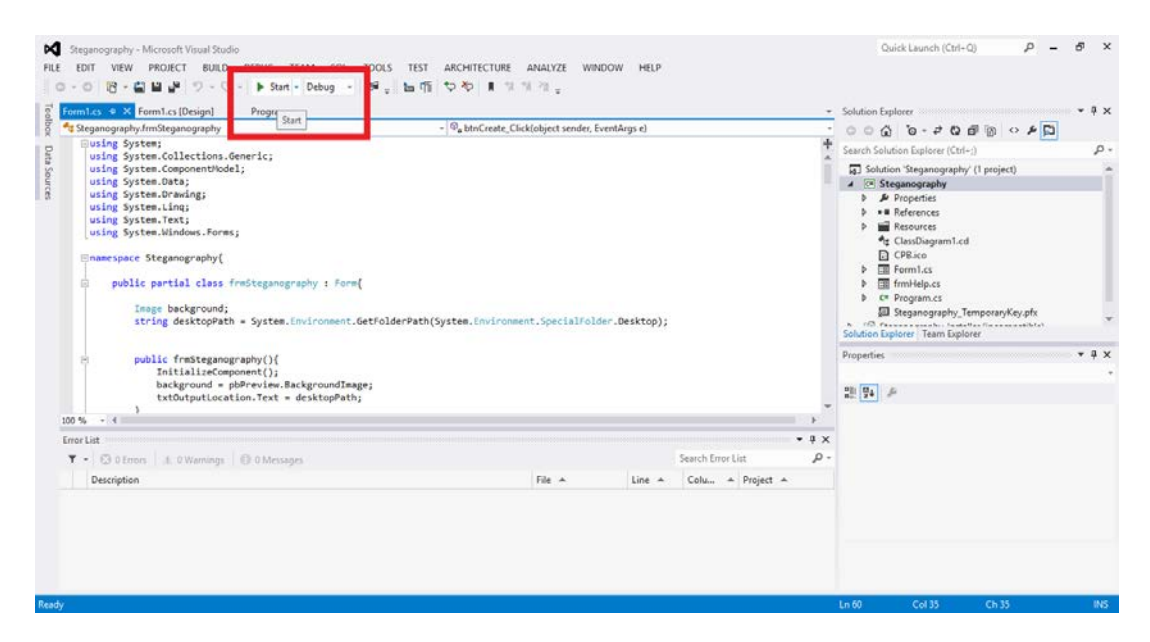

### **วิธีการซอนไฟลซิปไวในรูปภาพ**

1. คลิกแถบเมนู Create

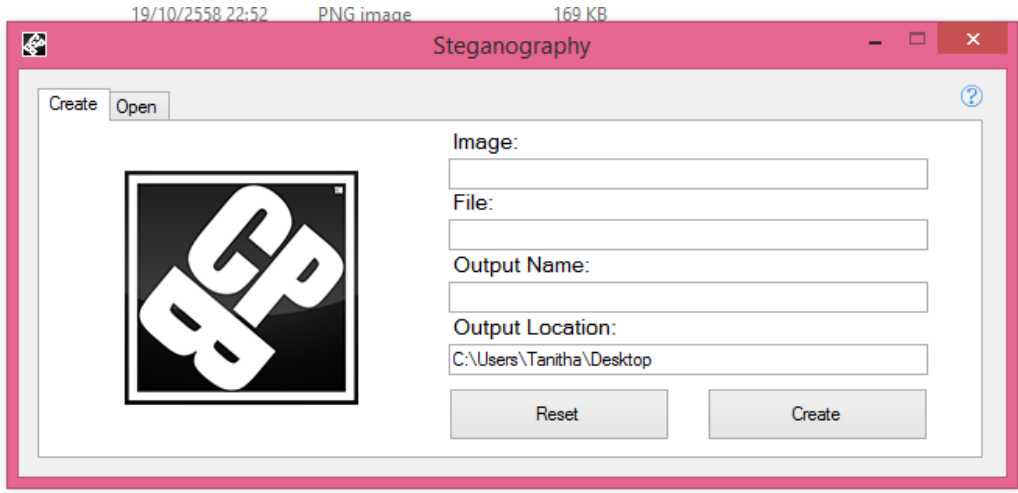

2. เลือกไฟลรูปภาพเปนนามสกุล .png , .jpg , .gip , .img และ.bmp ในชอง Image

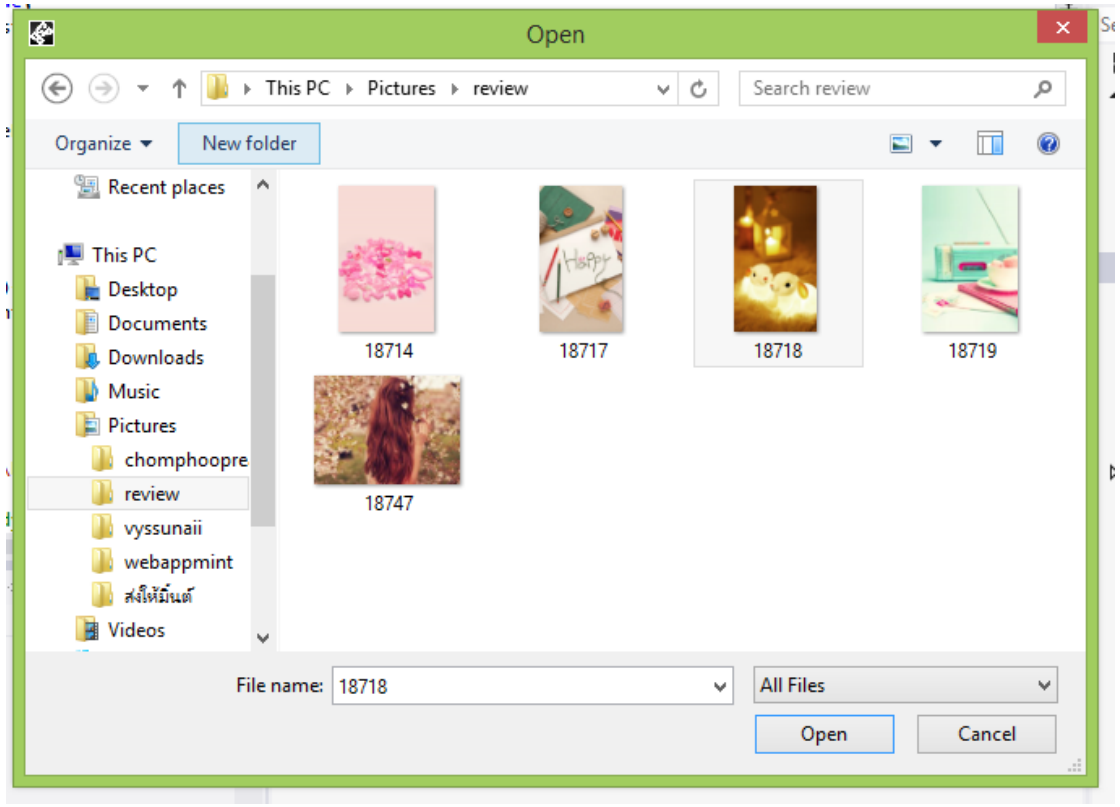

3. เลือกไฟลซิปนามสกุล .rar หรือ .zip ในชอง File

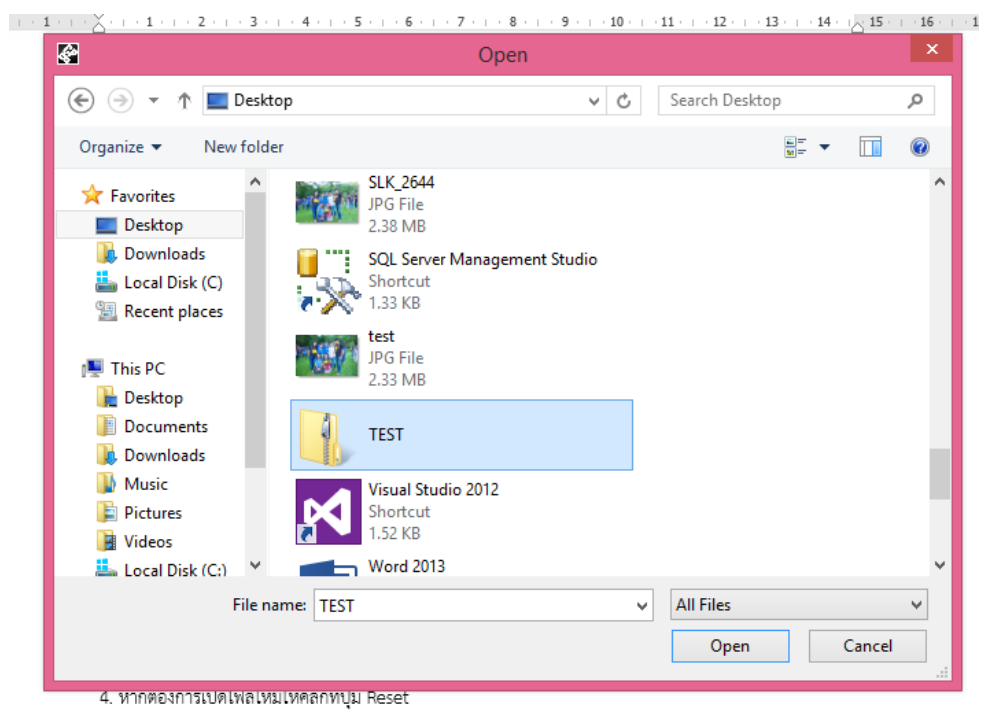

4. ทําการตั้งชื่อไฟลใหมในชอง Output Name

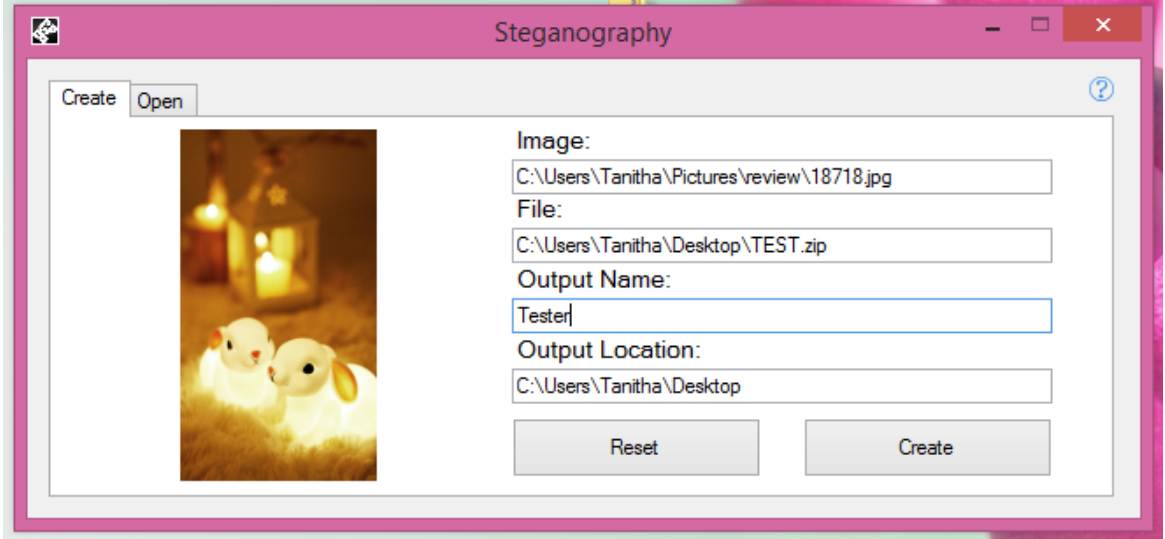

5. เลือกที่ save ไฟลไดตองการใหไฟลอยูในโฟลเดอรใด ใน Output Location

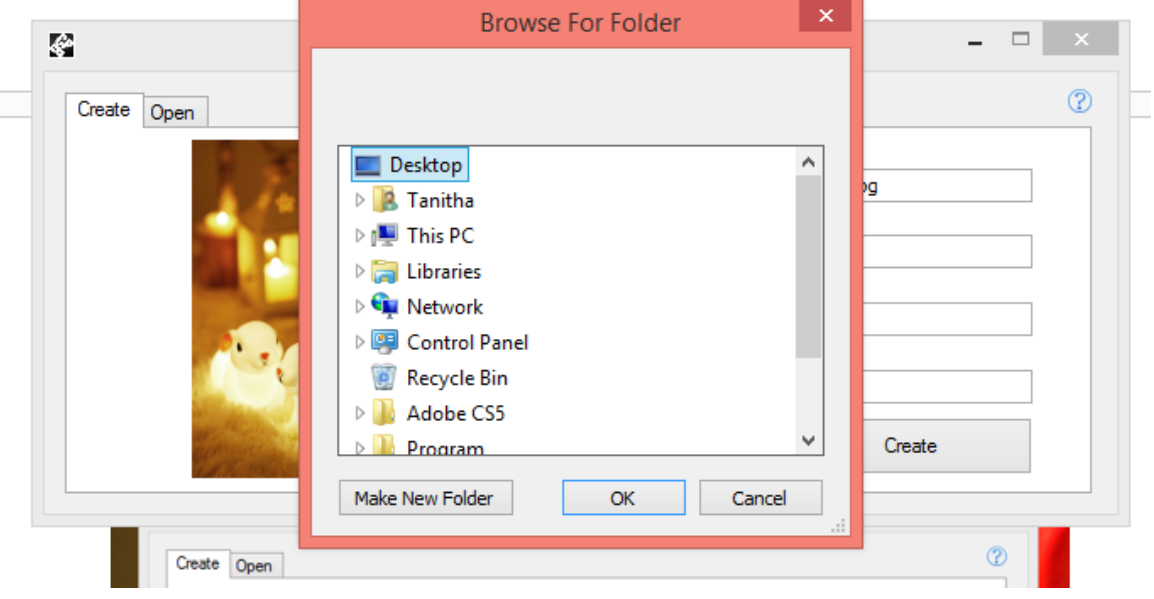

6. จากกนั้นกดปุม Create เพื่อสรางไฟลรูปภาพขึ้นมาใหมชองที่มีการซอนไฟลซิปในรูปภาพ

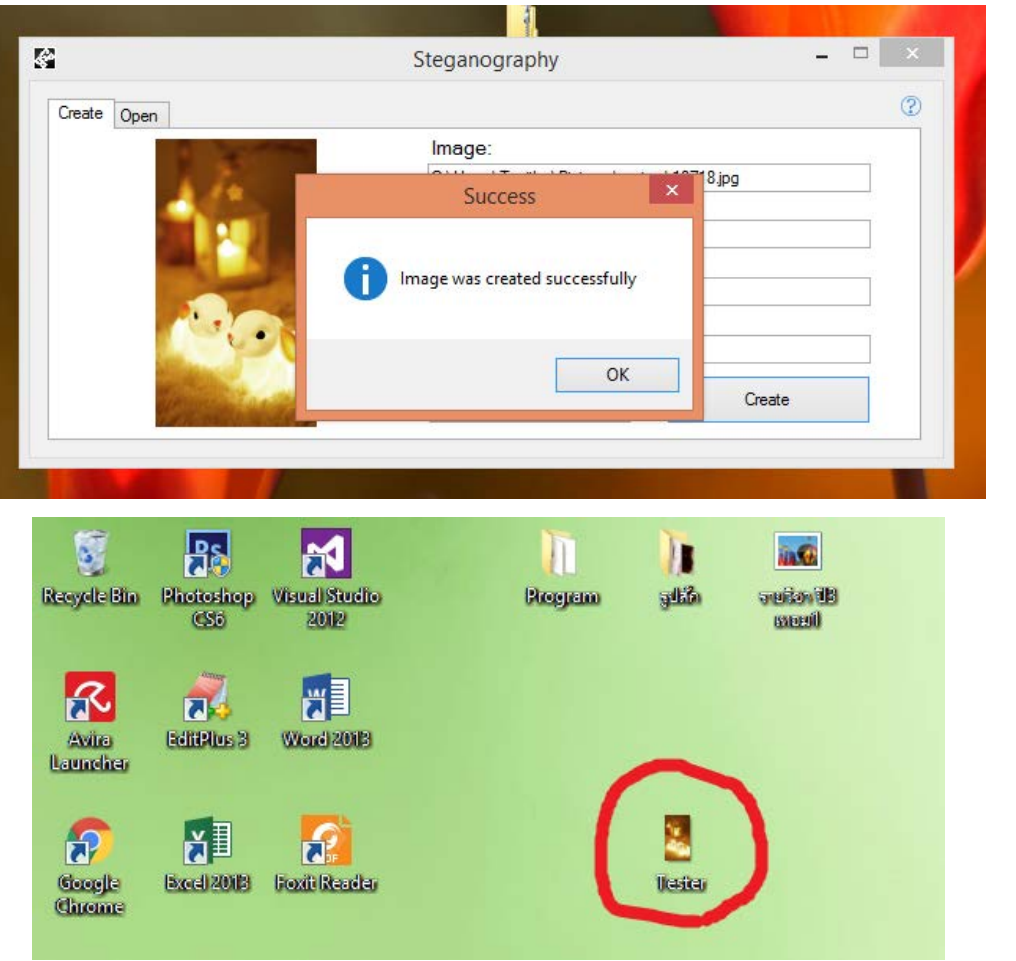

7. หากตองการซอนไฟลใหมใหคลิกที่ปุม Reset

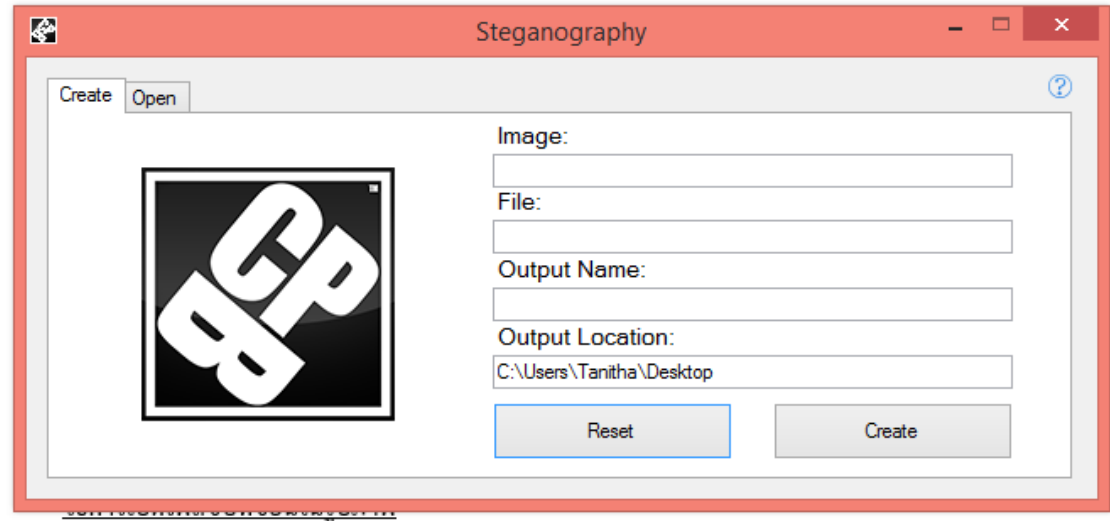

# **วิธีการเปดไฟลซิปที่ซอนในรูปภาพ**

1. คลิกแถบเมนู Open

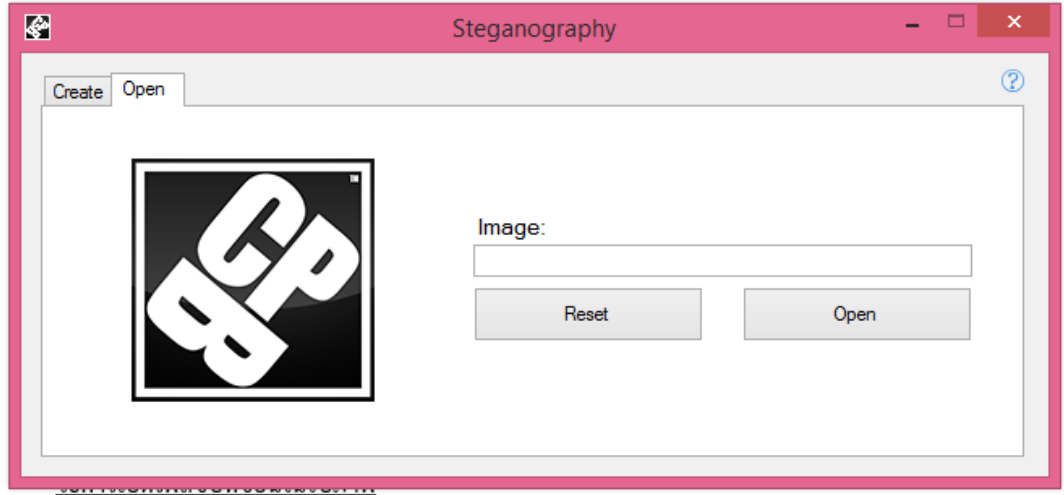

2. เลือกไฟลรูปภาพที่ซอนไฟลไวในชอง image

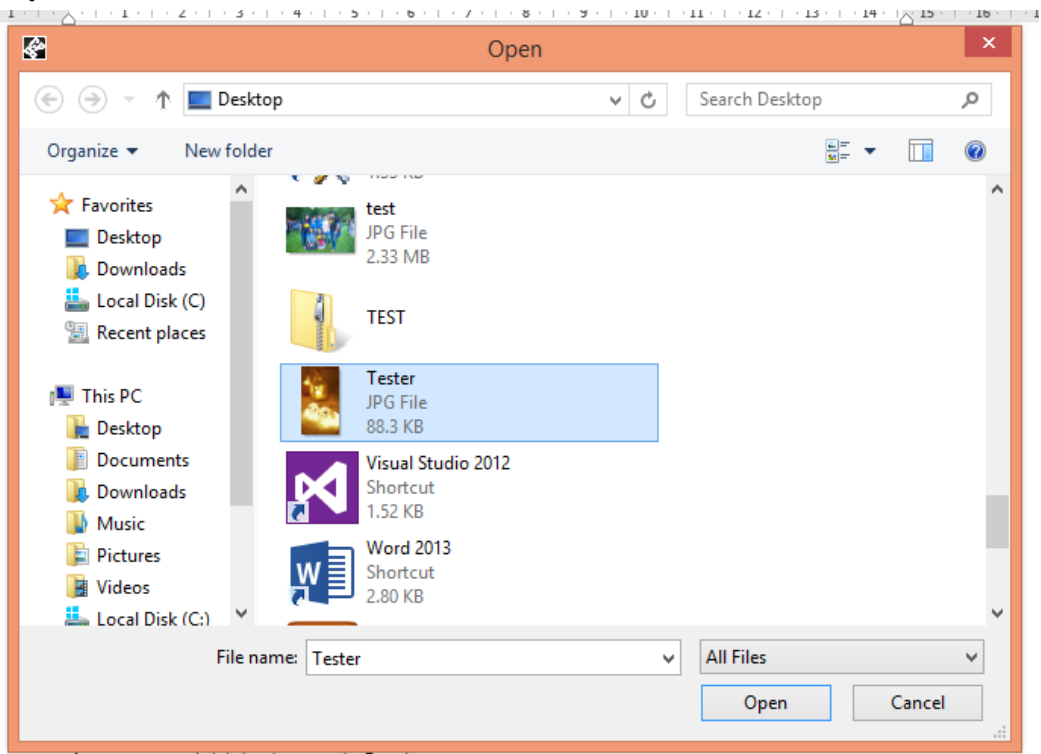

3. คลิกที่ปุม Open เพื่อเปดไฟลที่ซอนไว

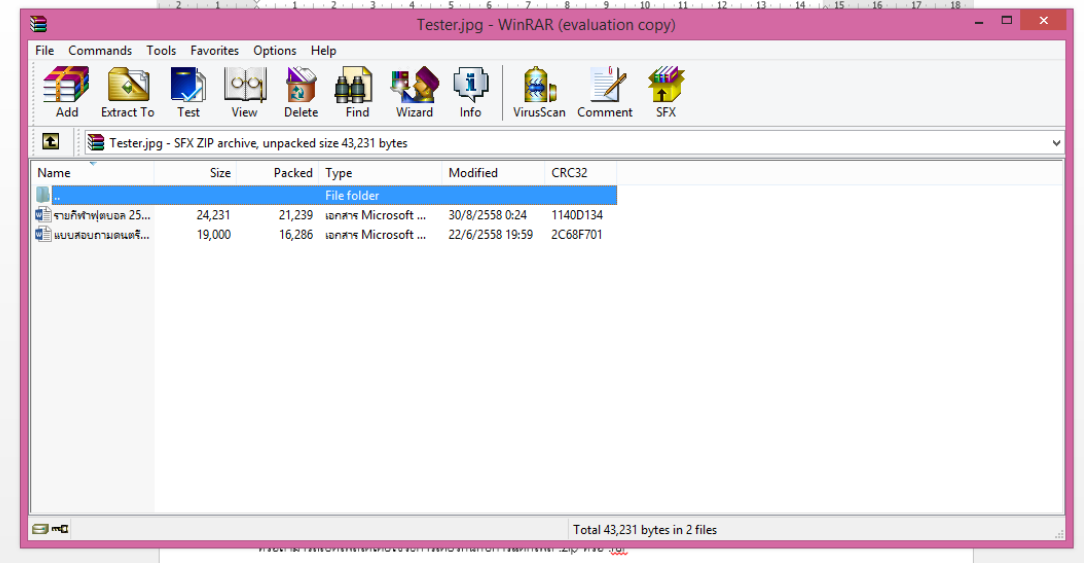

4. หากตองการเปดไฟลใหมใหคลิกที่ปุม Reset

หรือสามารถเปิดไฟล์ได้โดยใช้วิธีการเดียวกันกับการแตกไฟล์ .zip หรือ .rar

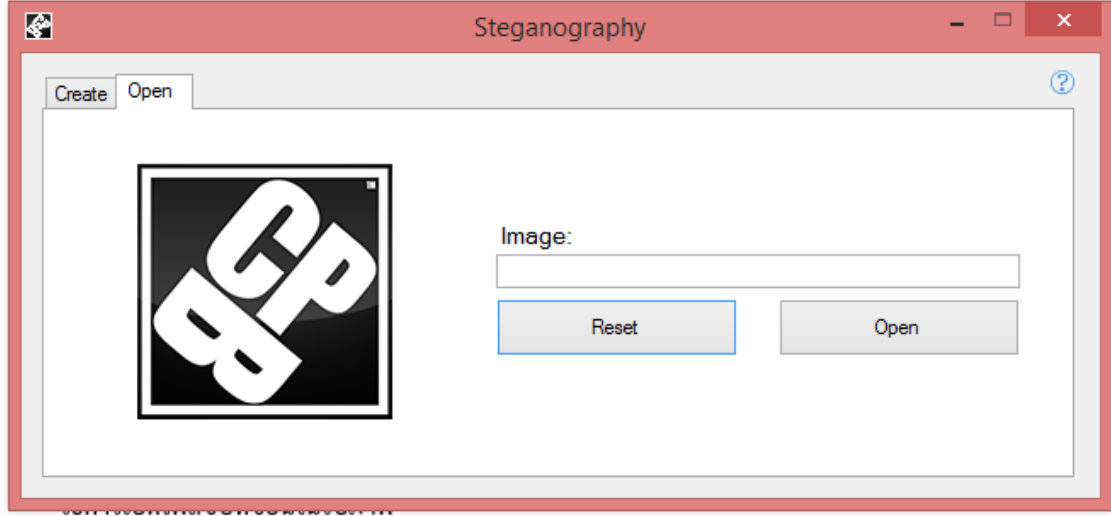